## **Семинар 6. Визуальные элементы: матрица**

1. Скачать файл с проектом [https://docs.microsoft.com/ru-ru/power-bi/create](https://docs.microsoft.com/ru-ru/power-bi/create-reports/sample-covid-19-us)[reports/sample-covid-19-us](https://docs.microsoft.com/ru-ru/power-bi/create-reports/sample-covid-19-us)

2. Добавить новую страницу, нажав на «+»

3. Создать матрицу, нажав на знак «Матрица» и добавить поля так, как показано на скриншоте (рис. 1)

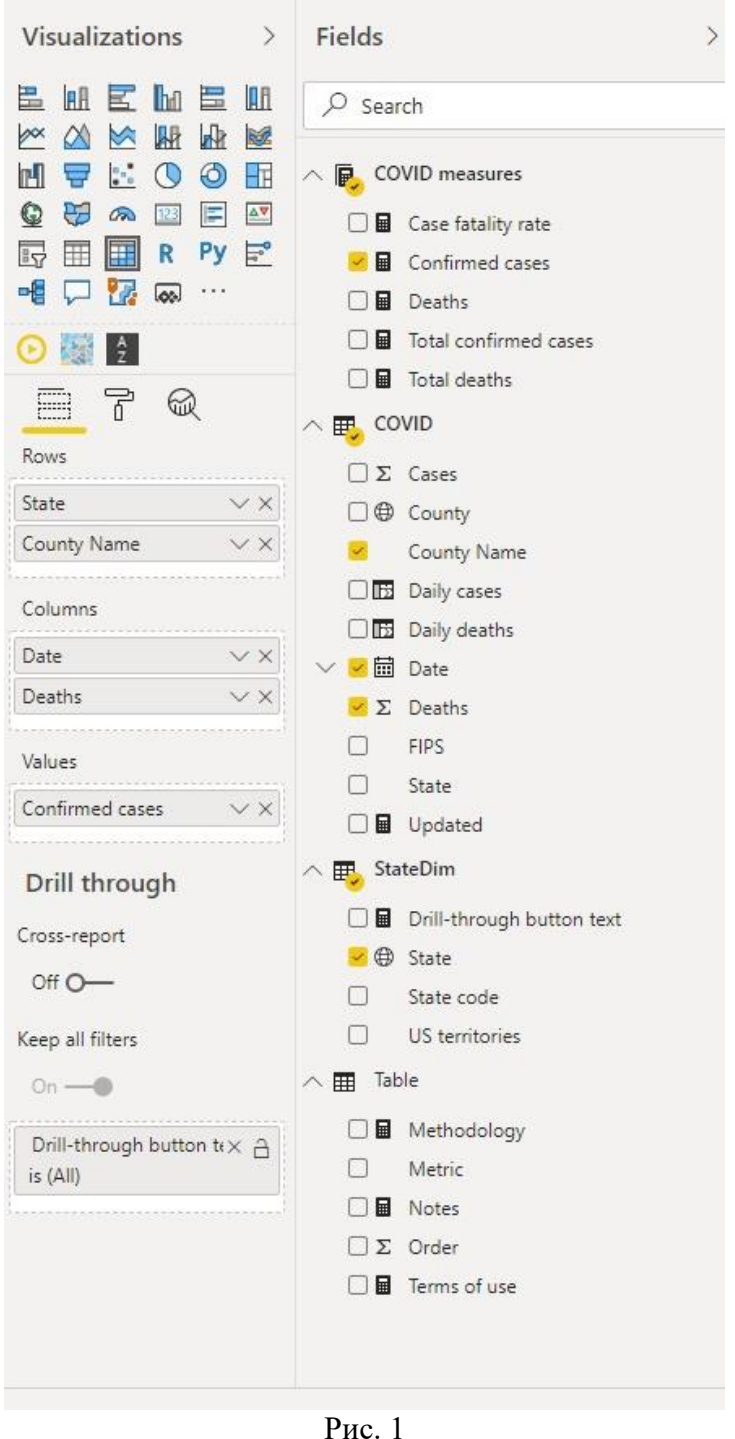

4. Теперь отфильтруем значения так, чтобы убрать нулевые. Выделите матрицу и на панели Фильтр создайте фильтр для визуализации, отсеяв те штаты и округи, где нет зарегистрированных случаев COVID. После этого нажмите на ссылку Apply filter.

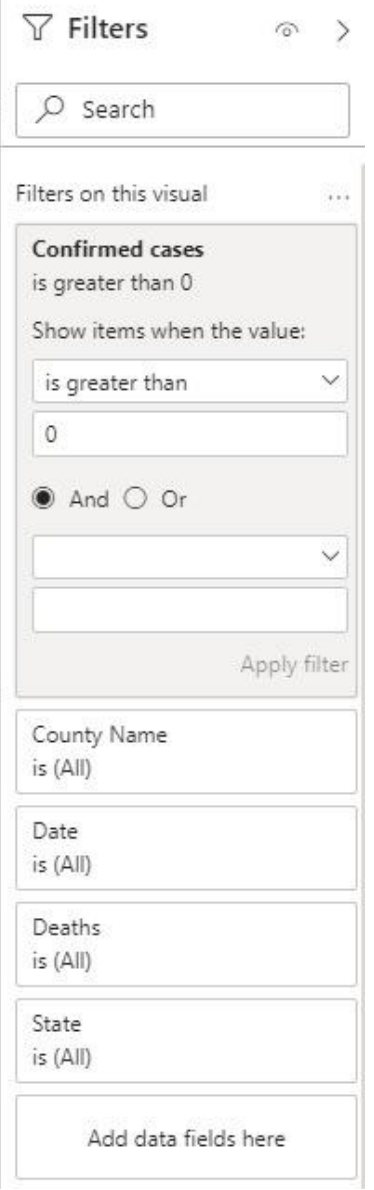

Рис. 2

5. Если вы хотите наглядно посмотреть количество зарегистрированных случаев COVID, зайдите в панель оформления (знак строительного валика) и раскройте меню Conditional formatting. В нем включите флажки под элементом Background color (рис 3).

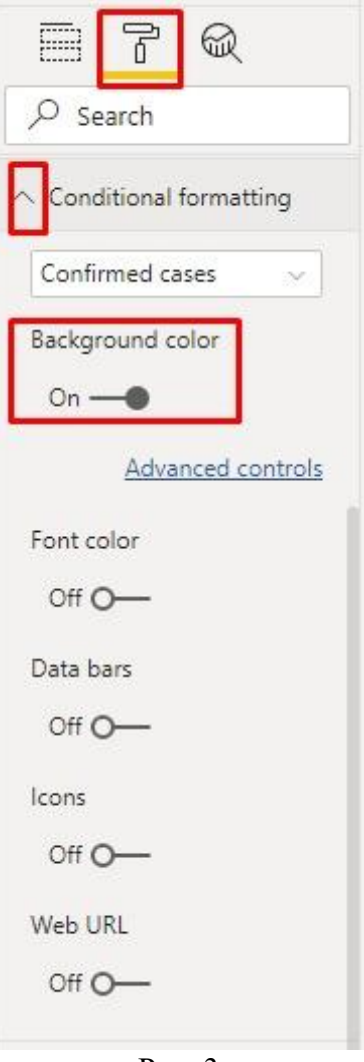

Рис. 3

Все поле ячеек стало одного цвета, и чтобы увидеть «в деле», как работает условное форматирование, найдите в строках штат Нью-Йорк и прокрутите нижний скролбар до конца (рис. 4).

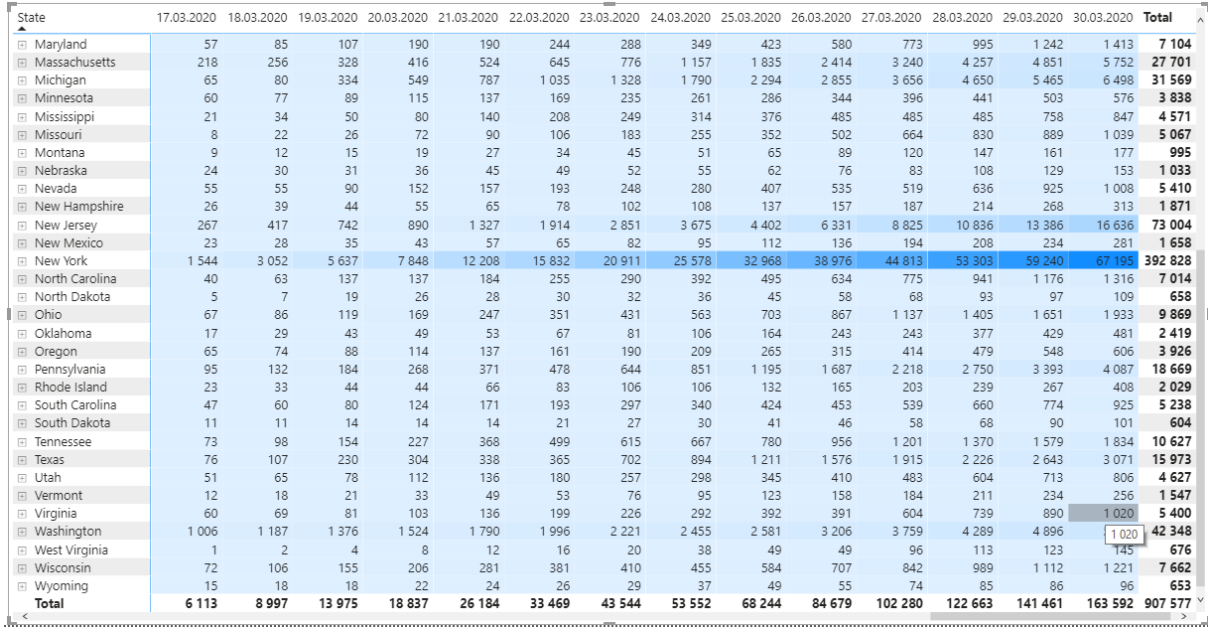

Рис. 4

Аналогично, в том же меню можно включить флажок Data bars, чтобы отобразить результат в виде цветных столбцов, длина которых будет показывать количество случаев относительно самого их большого количества в этой таблице (рис. 5).

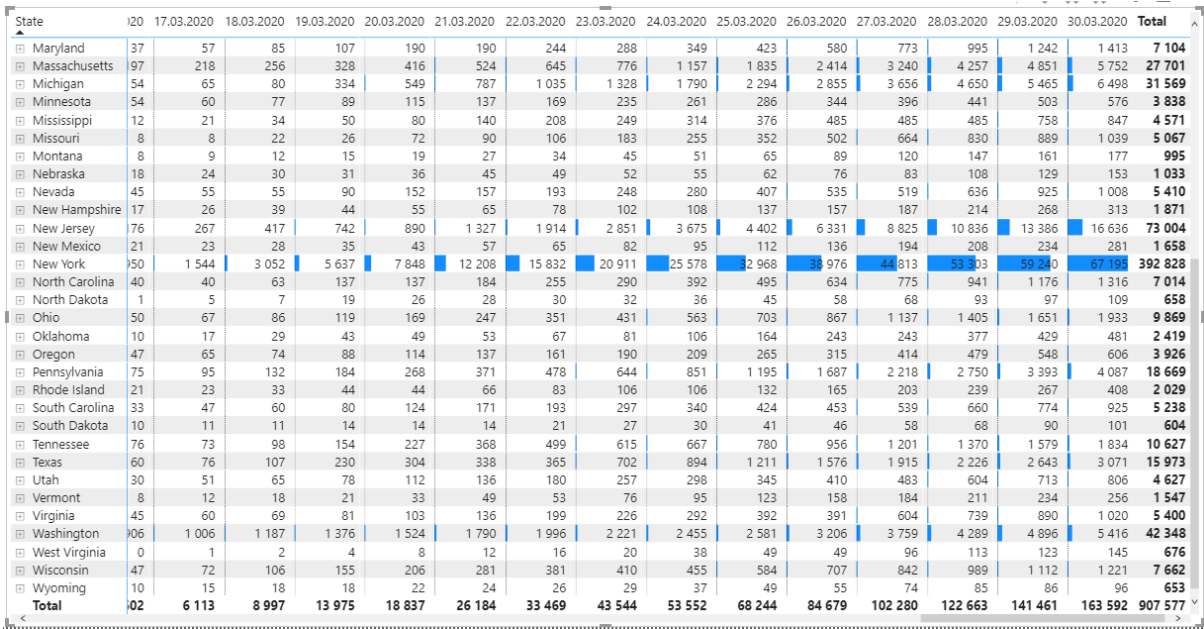

Рис. 5

Еще несколько подсказок по работе с матрицами есть в видео www.youtube.com/watch?v=58a2rIV2nYg&ab\_channel=Curbal попробуйте [https://www.youtube.com/watch?v=58a2rIV2nYg&ab\\_channel=Curbal](https://www.youtube.com/watch?v=58a2rIV2nYg&ab_channel=Curbal) повторить по возможности все.